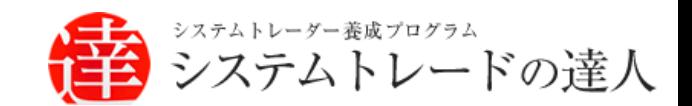

日本株専用

システムトレードの達人

# バックテスト機能(マルチモード)

## マニュアル

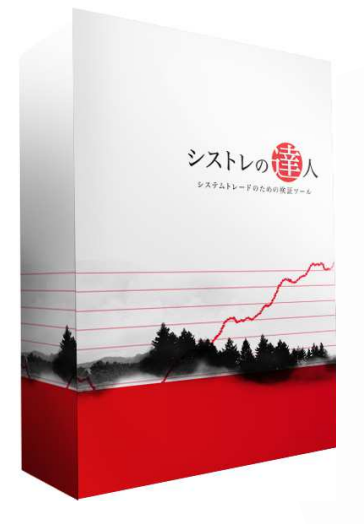

- Ⅰ. マルチモードへの切り替え方法
- Ⅱ. バツクテスト機能 (マルチモード) 解説
- Ⅲ. バツクテスト結果画面 (マルチモード)解説

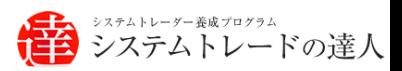

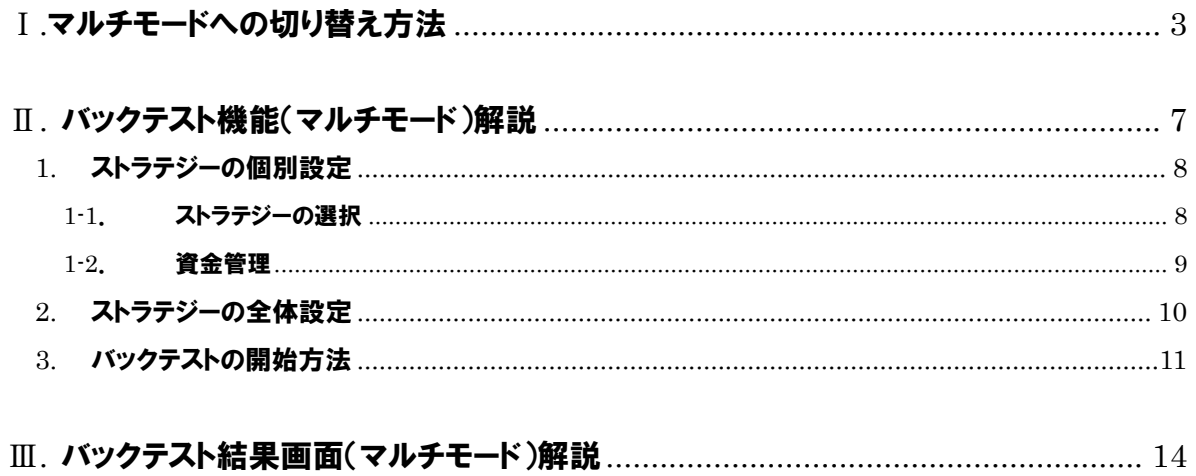

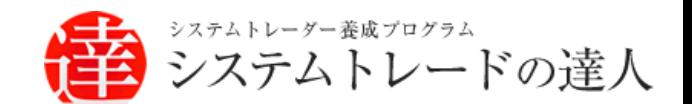

# バックテスト機能(マルチモード)

## マニュアル

## Ⅰ.マルチモードへの切り替え方法

## Ⅰ. マルチモードへの切り替え方法

- Ⅱ. バックテスト機能(マルチモード)解説
- Ⅲ. バックテスト結果画面(マルチモード)解説

## Ⅰ.マルチモードへの切り替え方法

### ここでは、複数の売買ルールを同時に運用するマルチストラテジーの検証をするための 「マルチモード」への切り替え方法を解説します。マルチモードに切り替えるには、以下の 操作を行います。

「バックテスト」画面の「ツール(T)」から「マルチバックテスト画面の起動(M)」を選択します。

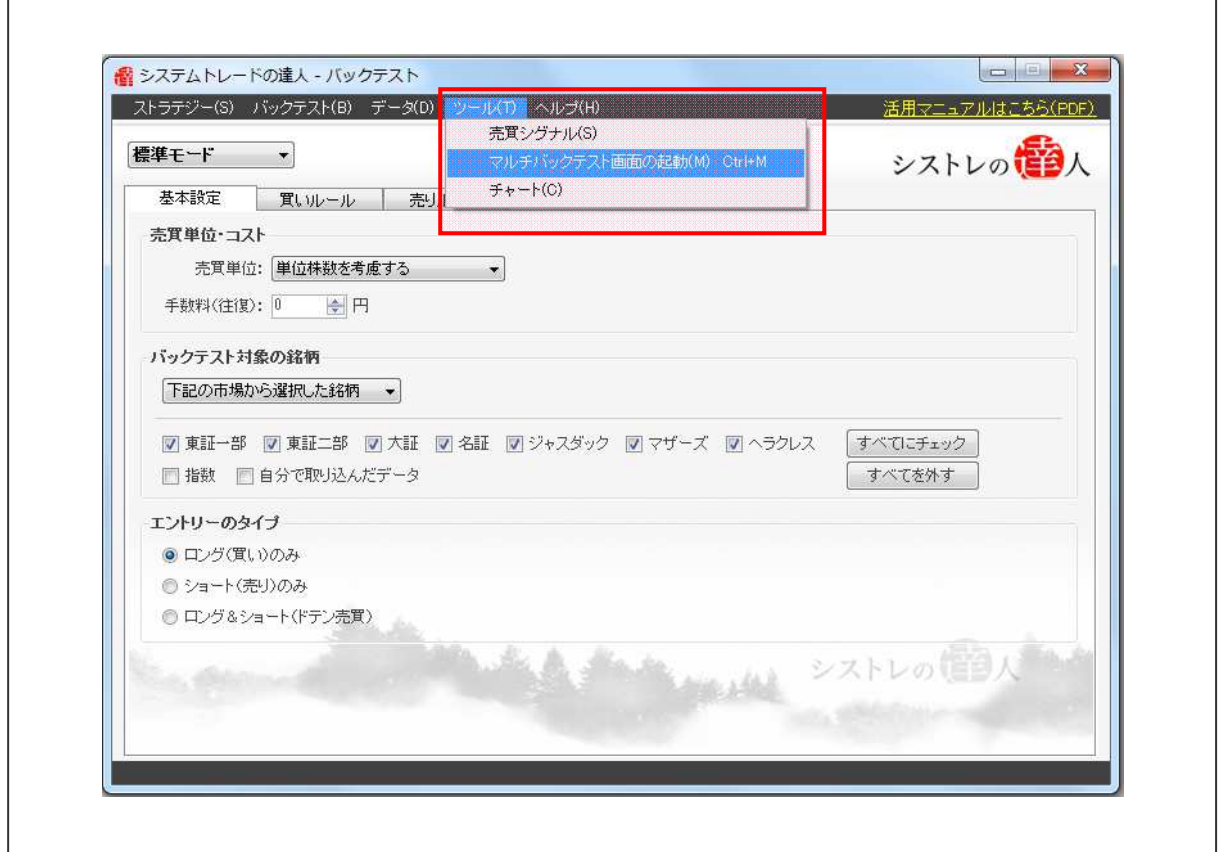

**r** 

「マルチバックテスト画面の起動(M)」を選択すると、以下のような画面が表示されます。以下の ように、「システムトレードの達人 - マルチストラテジー・バックテスト」という表示が出れば マルチモードへの切り替えは完了です。

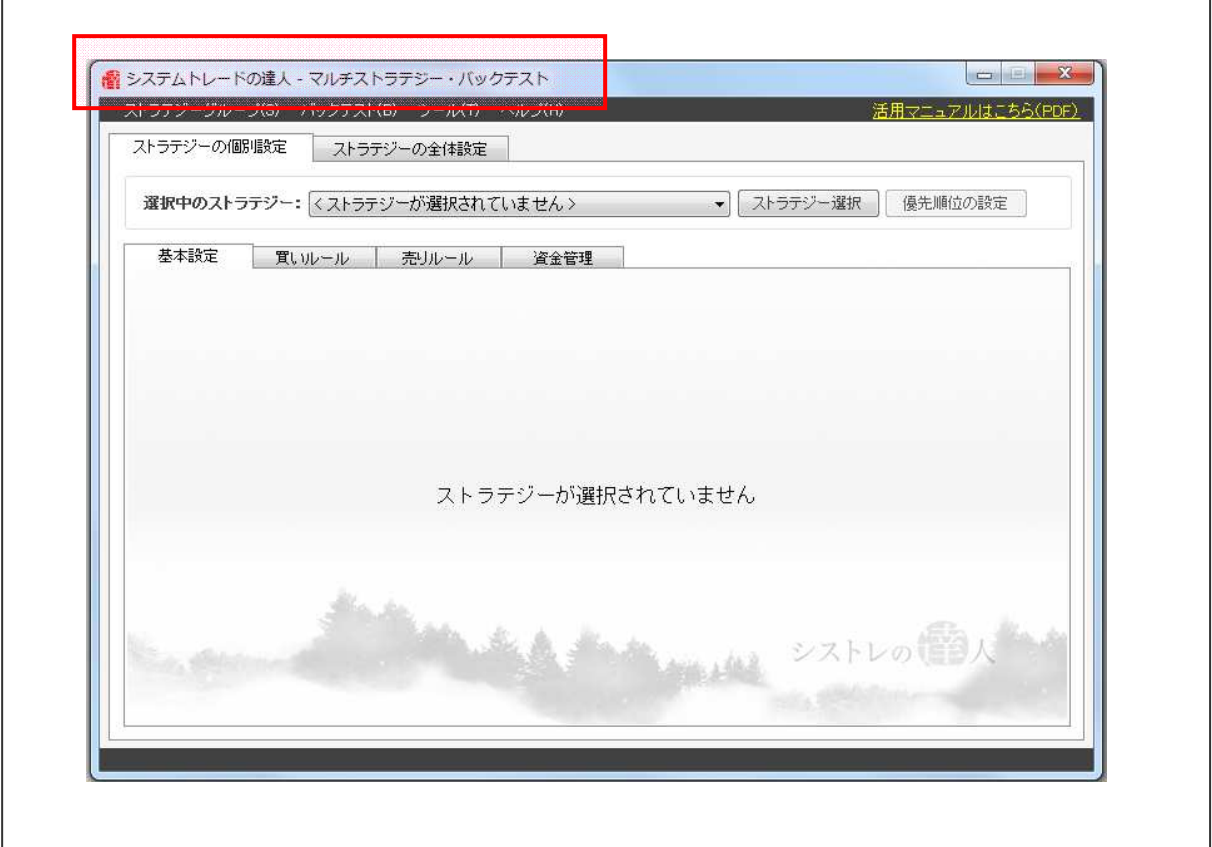

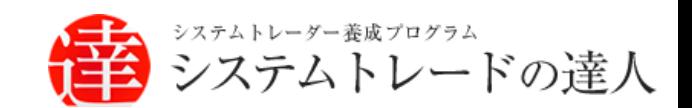

# バックテスト機能(マルチモード)

## マニュアル

## Ⅱ. バックテスト機能解説 (マルチモード)

Ⅰ. マルチモードへの切り替え方法

- Ⅱ. バックテスト機能(マルチモード)解説
- Ⅲ. バックテスト結果画面(マルチモード)解説

## Ⅱ. バックテスト機能(マルチモード)解説

ここでは、「マルチモード」でのバックテストの具体的な手順を解説します。バックテストは、 以下のような 6 つ手順で進めていきます。

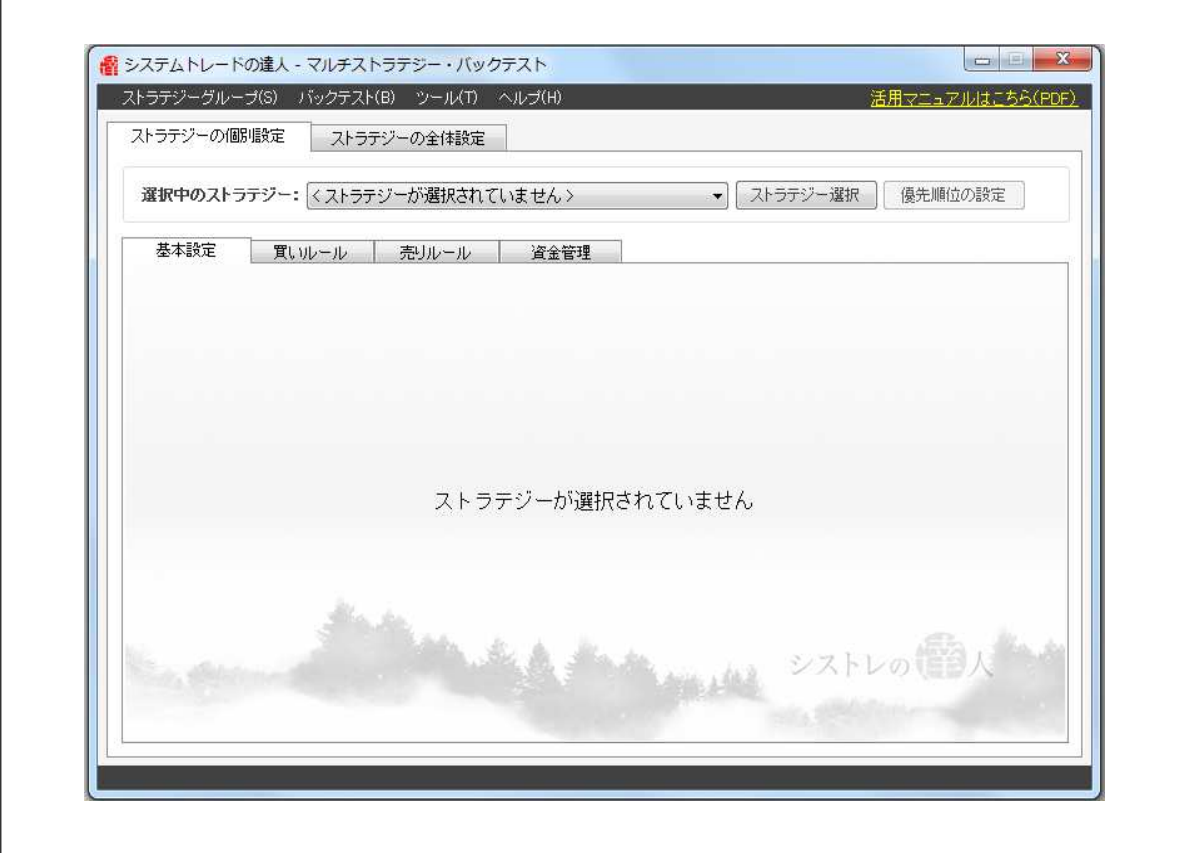

### 「マルチモード」でのバックテスト手順の概略

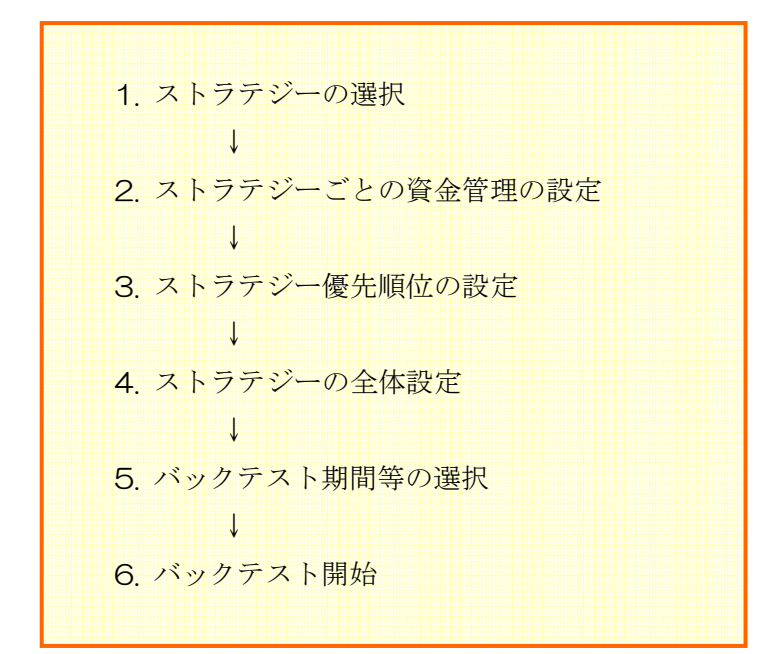

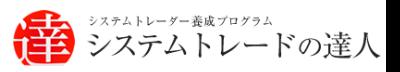

#### 1. ストラテジーの個別設定

ここでは「マルチモード」によるバックテストで使用する「ストラテジーの個別設定」の機能 設定について解説します。

#### 1-1. ストラテジーの選択

以下は、「ストラテジーの個別設定」の設定画面です。(マルチモード)

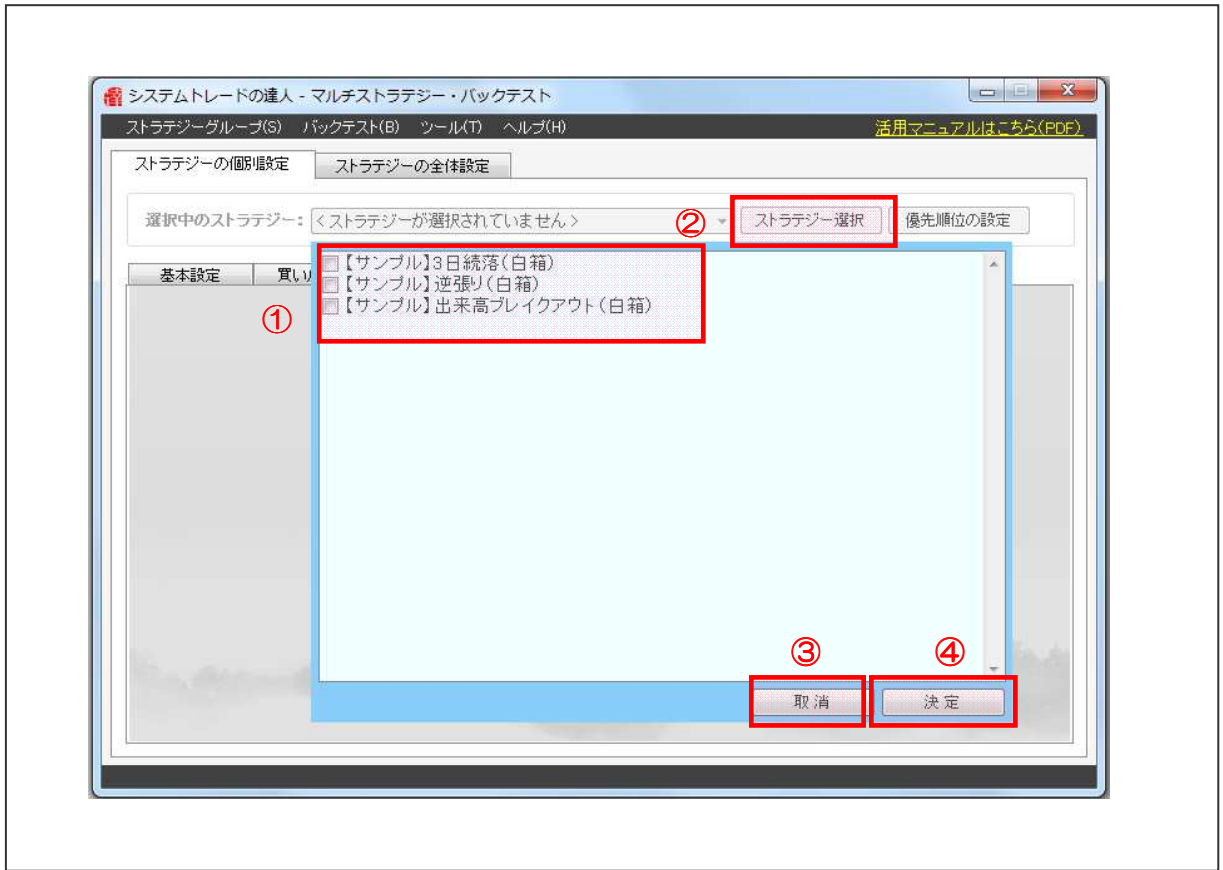

#### ① 「ストラテジー一覧」の表示

このボタンを押すと、上図のようにストラテジー一覧が表示されます。この中からマルチスト ラテジーに組み込むストラテジーを選択することができます。

#### ② 「組み合わせたいストラテジー」の設定

ストラテジー名の左側にあるチェックボックスにチェックを入れ、マルチストラテジーで運用 したいストラテジーを選択することができます。

#### ③ 「組み合わせ内容」の取り消し

マルチストラテジーで運用したいストラテジーを選択後、全て取り消すことができます。

#### ④ 「組み合わせ」の決定

マルチストラテジーで運用したいストラテジーを決定することができます。

 $\Gamma$ 

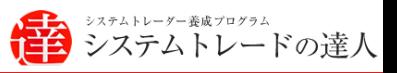

#### 1-2. 資金管理

以下は、「ストラテジーの個別設定」の設定画面です。(マルチモード)

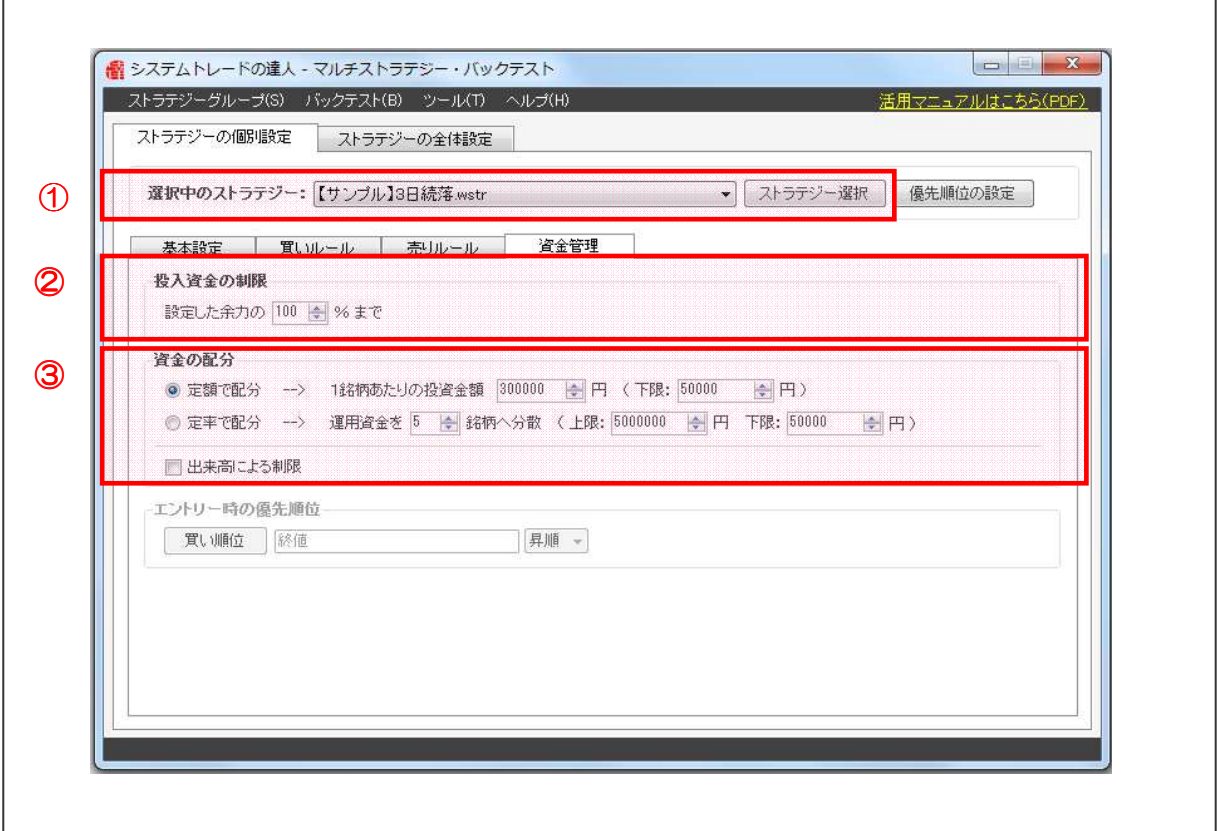

#### ① 「選択中のストラテジー」の切り替え

ここでマルチストラテジーに組み込んだ、ストラテジーを選択し切り替え、個別に資金管理を 設定することができます。

#### ② 「投入資金の制限」の設定

マルチストラテジー全体で使用する資金(または余力)のうち、何%を選択中のストラテジー に投入するか設定することができます。

#### ③ 「資金配分」の設定

「定額で配分」では、投資金額を指定した 1 銘柄あたりの投資金額の範囲内でバックテストし ます。「定率で配分」では、バックテスト期間中に変化する資産に応じて、指定した銘柄数を基 本として、設定した金額の範囲内にてバックテストします。これらをマルチストラテジーに組 み合わせたストラテジーごとに設定することができます。「出来高による制限」では、シグナル が発生した当日の出来高の割合に応じて 1 銘柄あたりの投資金額の上限設定ができます。

#### ※「エントリー時の優先順位」について

ソフトウエアの都合上、表示はされていますが、マルチモードでは利用できなくなっています。

### 2. ストラテジーの全体設定

### ここでは「マルチモード」によるバックテストで使用する「ストラテジーの全体設定」の機能 設定について解説します。

以下は、「ストラテジーの全体設定」の設定画面です。(マルチモード)

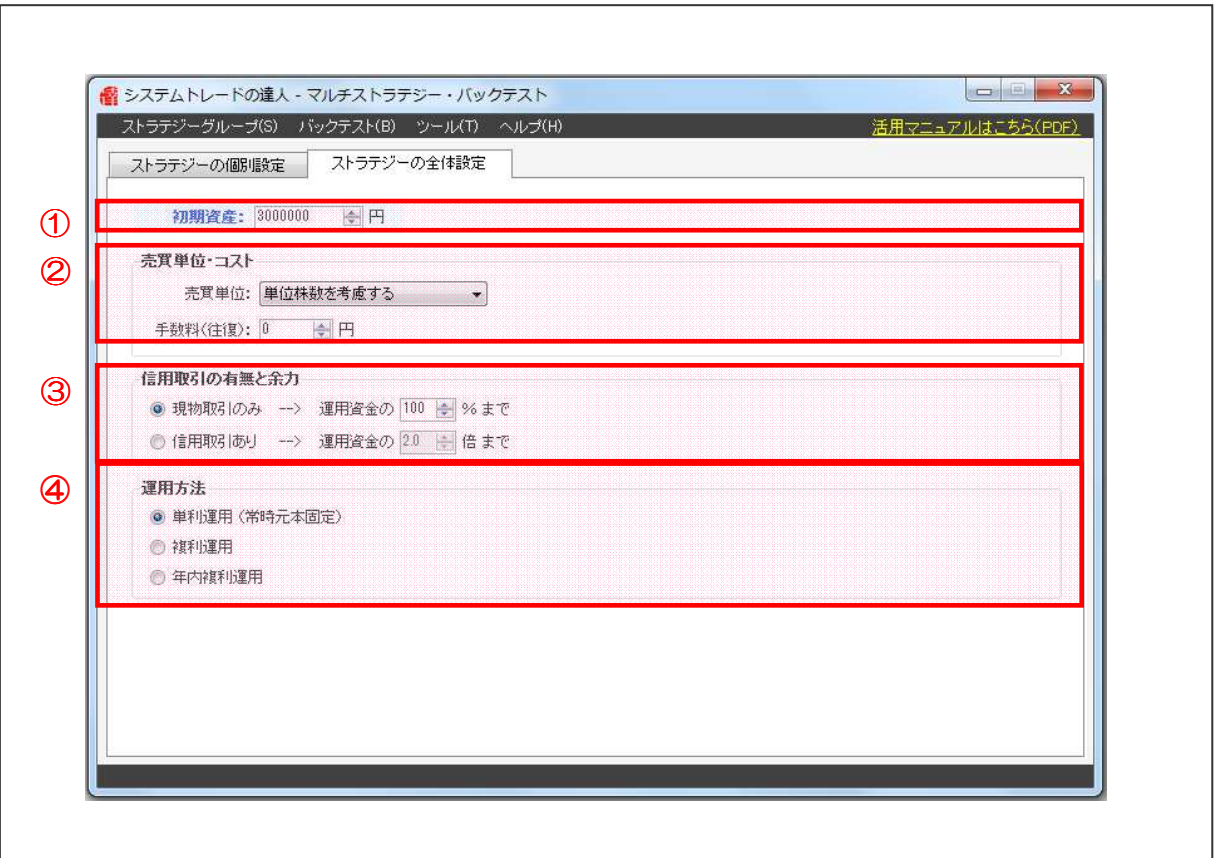

#### ① 「初期資産」の設定

マルチストラテジーで運用する際の初期に投資する投資金額を入力します。

#### ② 「売買単位・コスト」の設定

単位株で取引した場合で検証する「単位株数を考慮する」、または取引金額を指定し、取引金額 で単位株数を無視して取引する「金額を固定(単位株数を無視)」を選択します。(「金額を固定 (単位株数を無視)」では、株価や単位株数による投資金額の大小に影響されない、売買ルール の検証結果を得ることができます)。

#### ③ 「信用取引の有無と余力」の設定

「現物取引のみ」または「信用取引あり」を選択します。「現物取引のみ」を選択した場合、運 用資金の 1~100%の範囲で現物取引にて投資した際の検証ができます。「信用取引あり」を 選択した場合、運用資金の 1.0~3.3 倍の範囲で現物取引および信用取引を含めて投資した際 の検証ができます。

#### ④ 「運用方法」の設定

単利で運用した検証結果を得るための「単利運用」と、複利で運用した検証結果を得るための「複 利運用」、年内は複利で運用した検証結果を得るための「年内複利運用」があります。

#### 3. バックテストの開始方法

#### ここでは「マルチモード」でのバックテストの開始方法について解説します。

バックテストの開始を行なうと、以下の画面が表示されます。

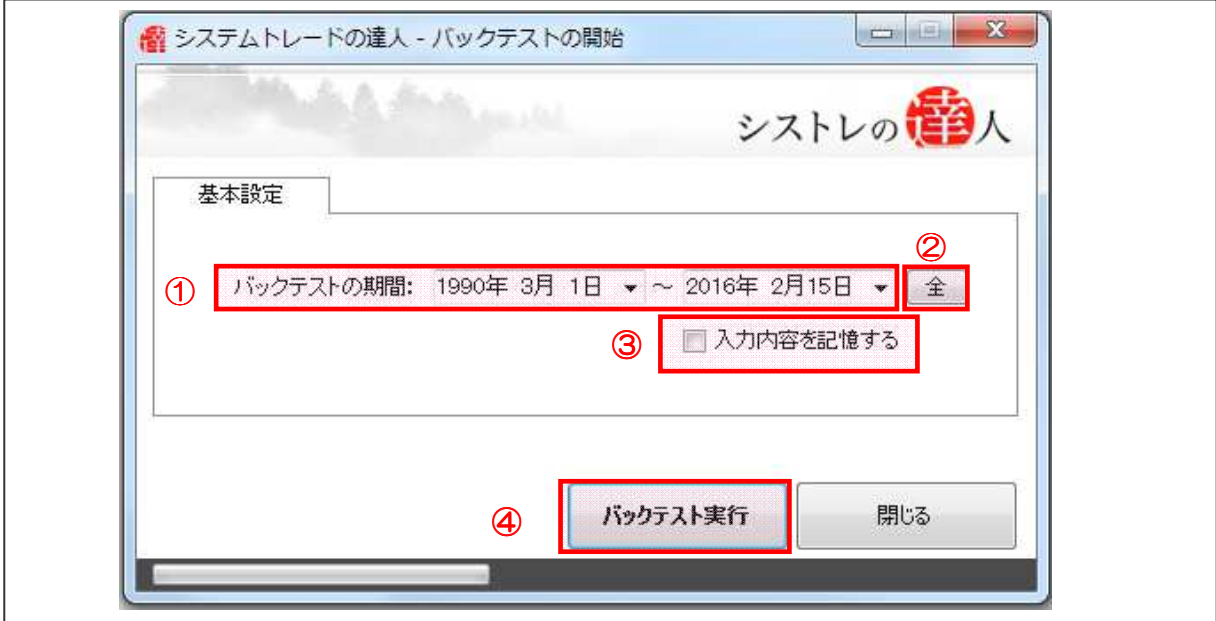

「基本設定」の入力

① 「バックテストの期間」の入力

バックテストの期間を入力します。

#### ② 「全」の選択

「全」を選択すると、①「バックテストの期間」がワンクリックで前回までに取り込んだ株価 データの全期間に変更されます。

#### ③ 「入力内容を記憶する」の選択

チェックボックスにチェックを入れることで、➀「バックテストの期間」で入力した期間を記 憶し、次回以降、同じ期間で表示されます。

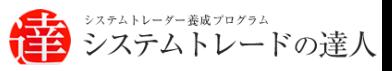

### ③ 「バックテスト実行」の選択

ボタンを選択するとバックテストを開始します。

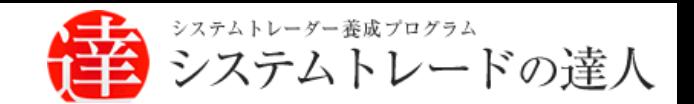

# バックテスト機能(マルチモード)

## マニュアル

## Ⅲ. バックテスト結果画面 (マルチモード)解説

Ⅰ. マルチモードへの切り替え方法 Ⅱ. バックテスト機能(マルチモード)解説

Ⅲ. バックテスト結果画面(マルチモード)解説

### Ⅲ. バックテスト結果画面(マルチモード)解説

#### ここでは、マルチモードでのバックテスト結果について解説します。

基本的なバックテスト結果は、「達人モード」と同様です。ただし、下図の四角で囲まれた部分を 選択すると、マルチストラテジーに組み込んだ個別のストラテジーの検証結果を確認することが できます。

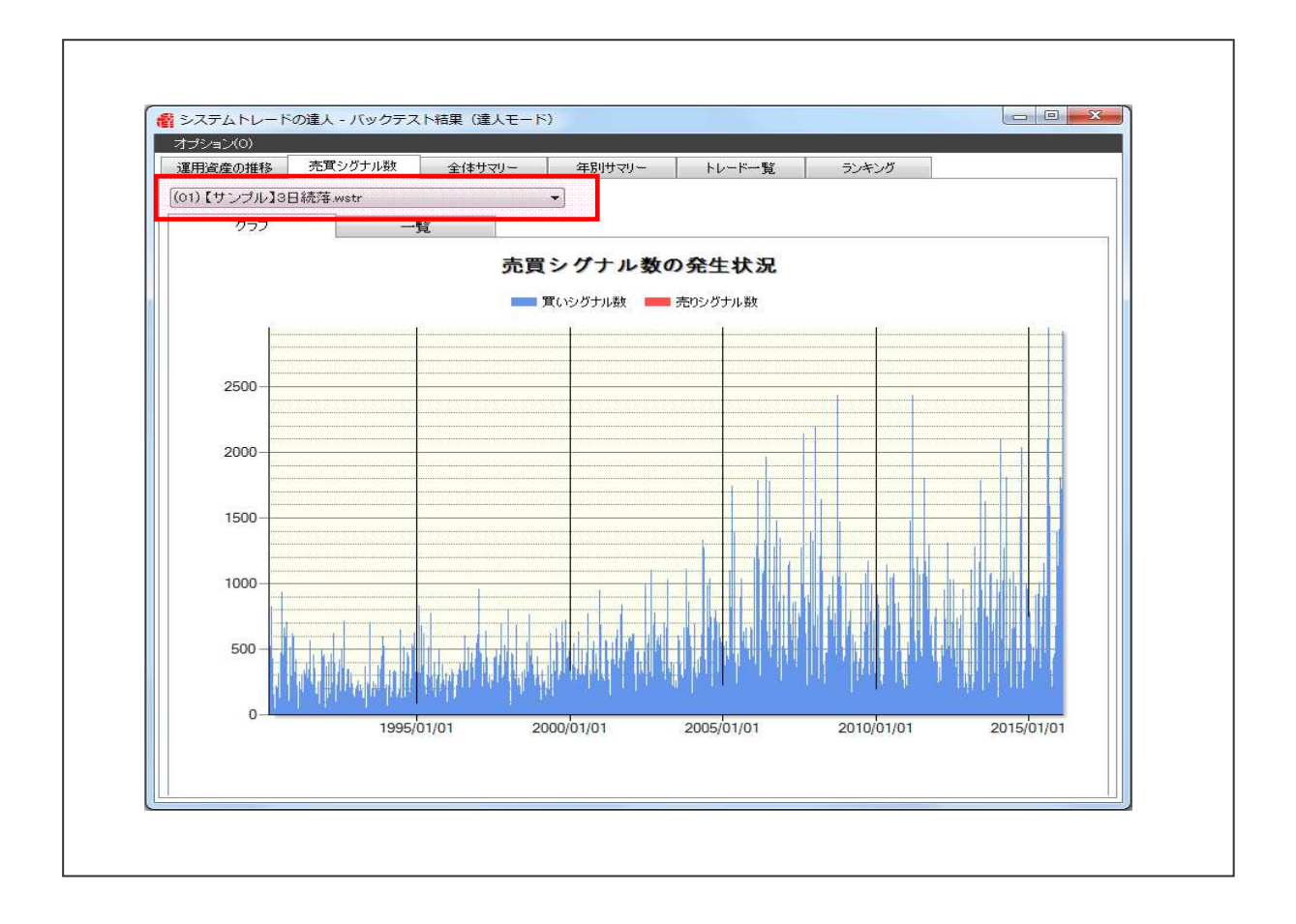

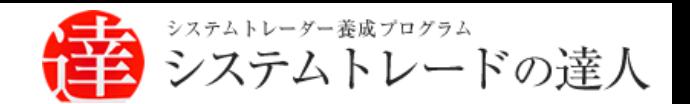

「システムトレードの達人」のご使用方法について、ご質問・ご不明な点などございましたら、 下記サポートセンターまでご連絡下さいますようお願い致します。

「システムトレードの達人」サポートセンター

電 話: 03-6280-4580

E-mail: support@sys-tatsu.com

受付時間:10:00~19:00(土日祝日を除く)

## システムトレードの達人

バックテスト機能(マルチモード) マニュアル

「コフェアトレード株式会社

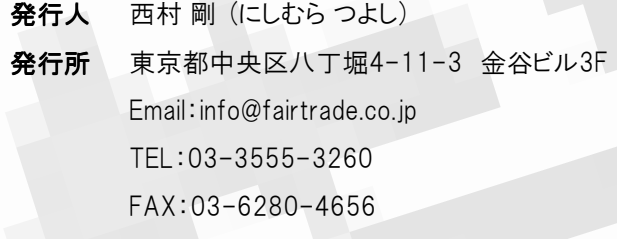